## **Deleting an Access Profile**

Please note that you can only delete an access profile if it is currently not assigned to any video.

## To delete an access profile, proceed as follows:

- 1. Select the entry in the list of access profiles that you want to delete.
- 2. Then, click the [Delete] button at the top of the list. A confirmation dialog box opens.

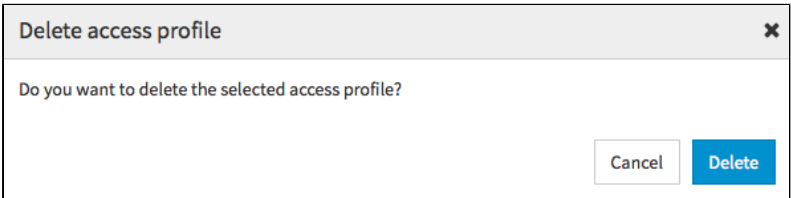

- 3. Confirm with the [Delete] button. The access profile is deleted.
- 4. If the selected access profile is still in use, it cannot be deleted. In the appropriate warning dialog, click the [Cancel] button. The delete action is canceled.

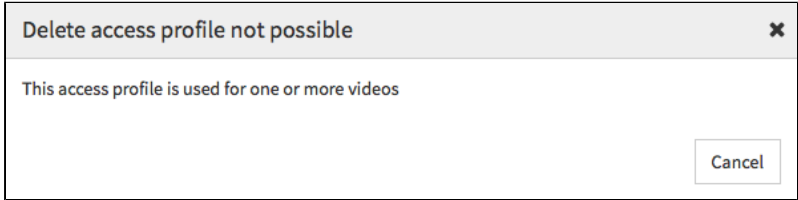